#### **InfoMentor**

Du loggar in på InfoMentor via adressen [www.infomentor.se](http://www.infomentor.se/) där du sedan väljer Logga in. Du kan logga in med användarnamn och lösenord eller via Bank-Id. Om du loggar in med användarnamn och lösenord kommer du inte åt alla funktioner.

För att logga in med Bank-Id klicka på Andra inloggningssätt och välj sedan Borgholms kommun, vårdnadshavare.

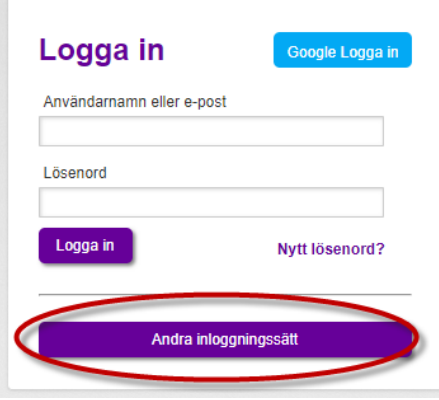

När du loggat in möts du av ett antal boxar med olika innehåll:

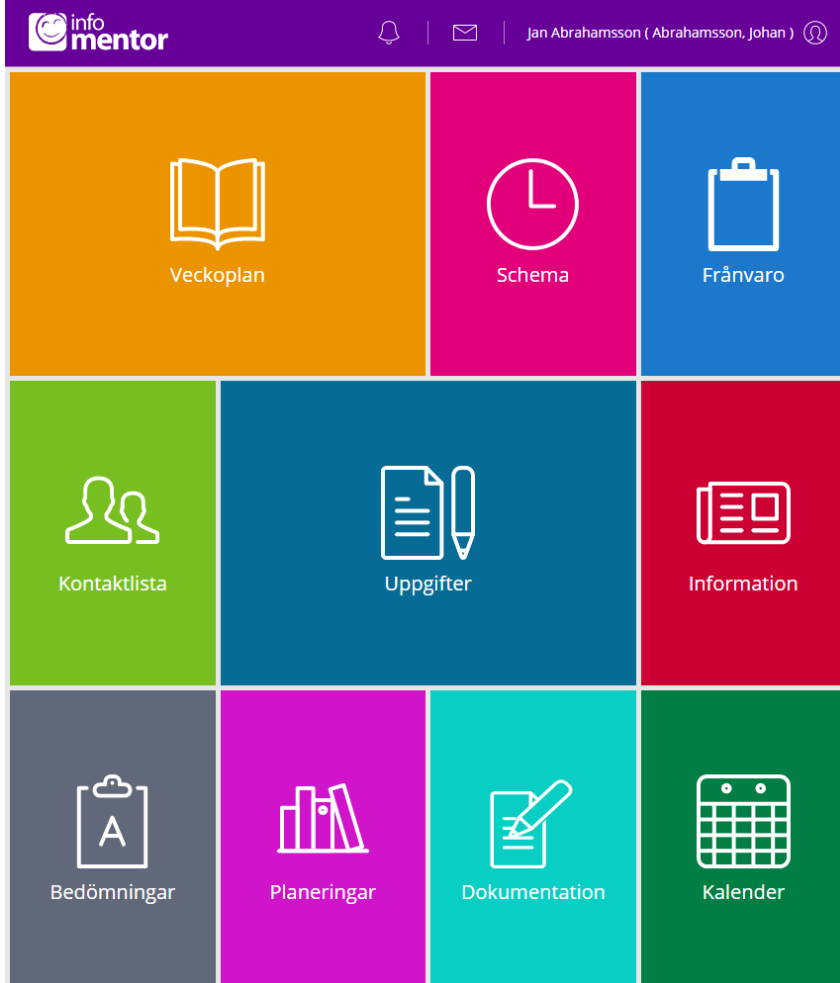

### **Hur fungerar boxarna?**

Funktionerna på startsidan är indelade i olika boxar som ger dig en snabb överblick över all information. Observera att boxarnas antal beror på vilken funktionalitet din skola har valt att använda och antalet kan därför variera. Klicka eller tryck på en box för att öppna och ta del av innehållet och stäng genom att klicka på InfoMentor-ikonen i övre vänstra hörnet.

#### **Varför är det tomt i en/flera av boxarna?**

Det beror på att skolan inte har lagt in någon information.

## **Vad innehåller boxarna?**

Dokumentation: I denna box hittar du Portfolio - här syns de filer som skolan sparat på eleven. I boxen hittar du även de IUP, Åtgärdsprogram och Anteckningar som skolan har publicerat, om skolan har valt att använda dessa funktioner.

Fritidsschema: Här kan vårdnadshavaren som har sitt barn inskrivet på fritids registrera, se och ändra elevens tider samt lägga till en kommentar och även se om lärare skrivit en kommentar. Observera det är inte tillåtet att registrera/ändra barnets schema under innevarande vecka.

Här hittar du som vårdnadshavare en film som visar hur InfoMentor Fritids fungerar. Filmen visar hur du kan registrera, se och ändra barnets tider samt hur du kan lägga till en kommentar, t ex om barnet ska följa med en kompis hem.

[TITTA PÅ FILMEN](https://infomentor.guidecloud.se/171.guide)

Frånvaro: I denna box visas all frånvaro. Här kan vårdnadshavaren rapportera om eleven är frånvarande idag eller i morgon. Vårdnadshavaren kan även rapportera frånvaro för del av dag mot elevens schema.

Information: Här visas de nyheter, filer och länkar som skolan har publicerat.

Schema: Här syns elevens schema och man kan enkelt välja t ex vilken dag eller vecka man vill titta på.

Utvecklingssamtal: Denna box syns enbart för vårdnadshavaren och visas enbart när det finns bokningsbara tider för utvecklingssamtal för eleven. När man har bokat en tid så visas den direkt på startsidan. Det går även att gå in i boxen för att se, ändra eller avboka en bokad tid.

Veckoplan: Här finns en översikt över vad som händer vecka för vecka med veckobrev, information och läxor.

# **Hur rapporterar jag frånvaro?**

Om du är vårdnadshavare kan du rapportera frånvaro genom att klicka eller trycka på boxen "Frånvaro", och därefter på knappen som heter "Rapportera frånvaro". Här kan du rapportera om ditt barn är frånvarande idag eller i morgon. Du kan även rapportera frånvaro för del av dag mot elevens schema.

## **Jag har fler än ett barn, hur fungerar det då?**

Längst upp till höger i menyn står namnet på ditt barn. Klicka där, så kan du sedan enkelt växla till ditt/dina andra barn.

## **Skicka meddelande till personelen**

Du kan skicka meddelande till skolans lärare genom att klicka på brevet uppe till höger.

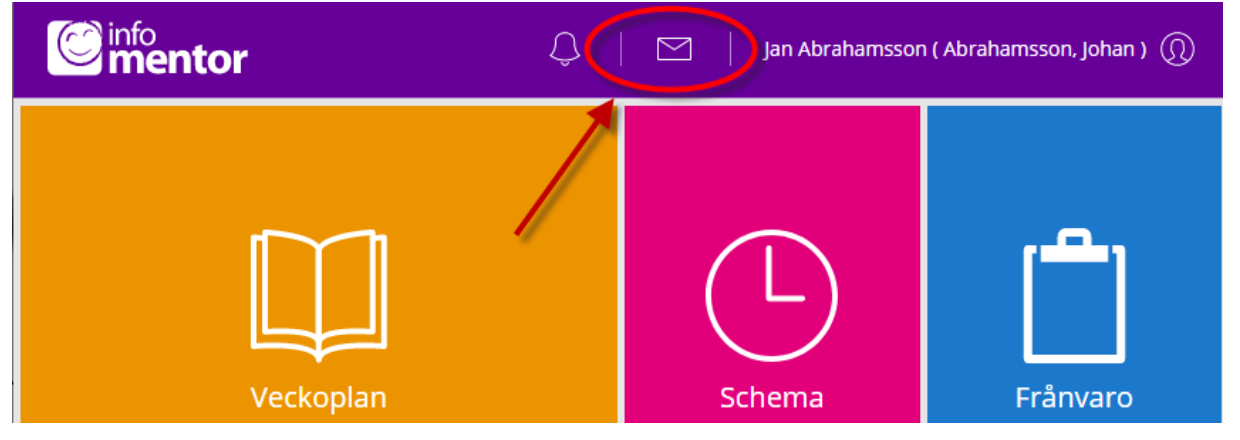

Klicka brevet med ett plus bredvid för att skapa nytt meddelande. I rutan Till söker du fram pedagogens namn. Skriv ditt meddelande och klicka på Skicka.

När du får svar från pedagogen så hittar du det under det lilla brevet.

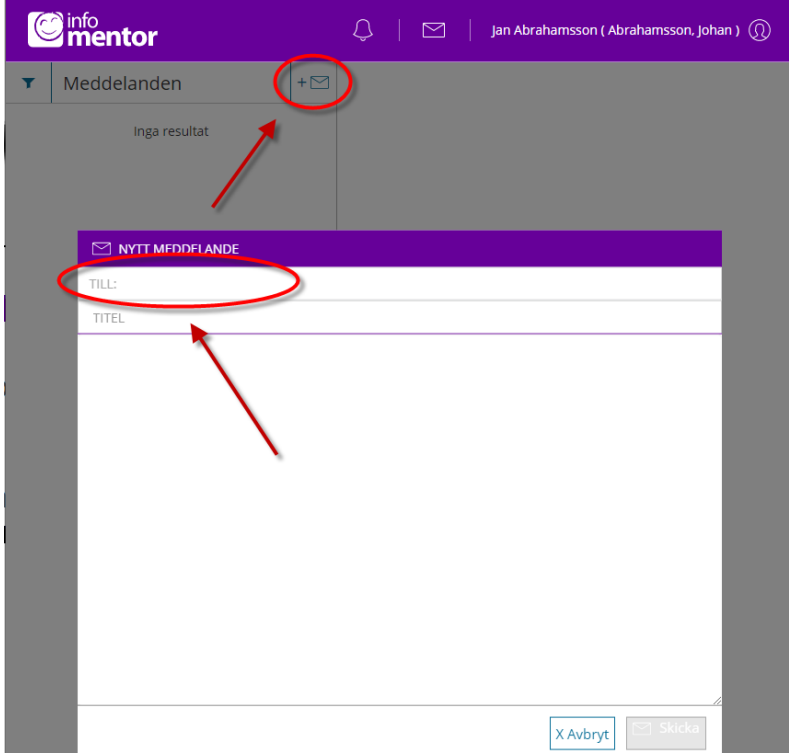